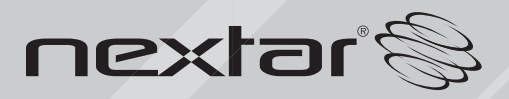

MA323 | Digital MP3 Player Instruction Manual

### THANK YOU

Thank you for purchasing our Digital MP3 Player. This uniquely designed device combines an MP3 Player, voice recorder; FM radio and removable Flash Memory drive all in one unit. You can move and store files between computers and enjoy your MP3 music collection anytime and anywhere.

### 1. FEATURE SUMMARY

Firmware Upgradable Check our website often for the latest driver, firmware and software updates: www.nextar.com

Removable Dis k Use this unit as a removable drive, storing files, music or anything you want (drivers required for operating systems prior to Windows  $2000$ )

Built-in FM Radio and FM Radio Recording Listen to FM stations and set your favorite stations by using Auto Preset or Manual Preset. The player can save 40 (20 for AM, 20 for FM) local stations. You can also record your favorite songs or programs directly from the radio

Voice Recording Record your voice with the built-in microphone and save in WAV or ACT formats. Playback your recording at any time.

Seven Pres et Equalizer Built-In equalizer can be set to Normal, Rock, Pop, Classical, Jazz, Soft or Bass.

Multiple Playback Menus Unique A-B repeat function and Random Play allows users a variety of playback options

High Resolution LCD High resolution display with graphical menus

USB Connection Quick connection to USB port.

Multiple Format Support This unit supports the popular MP3 format for the widest compatibility of digital files. It also supports WMA, WMV, MP1, MP2 ASF and WAV for greater compatibility and compression options

### 2. INTRODUCTION

Thank you for purchasing our MP3 player. Before using the unit please read this manual carefully to obtain the best possible performance from your player. Keep this manual for future reference

# 3. GETTING TO KNOW THE PLAYER

# Appearance and Controls

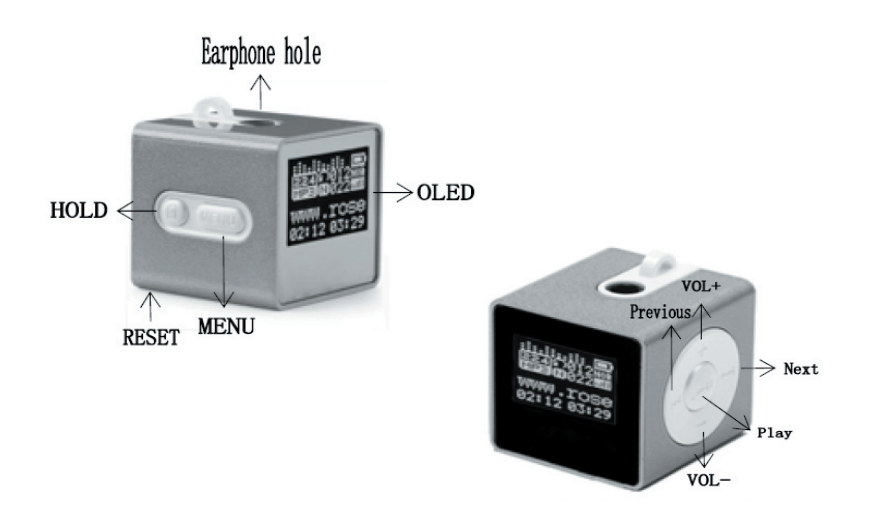

### 3. GETTING TO KNOW THE PLAYER

LCD Dis play

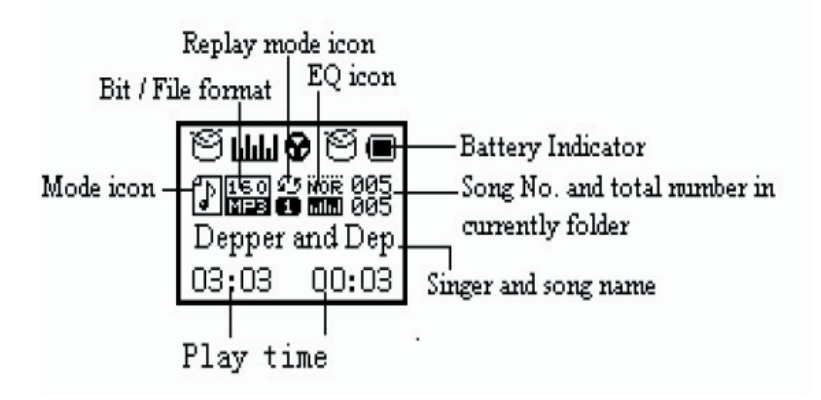

### 4. BASIC FUNCTIONS

Start up/Shutdown Start up or shutdown player by pressing and holding the "PLAY" button.

Entering Menu Menus

Menus: Main menu (entered by momentarily holding Menu key when not playing), Play submenu (entered by pressing Menu key while playing), and Stop submenu (entered by pressing Menu key when not playing).

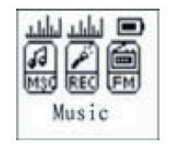

Brows ing Tracks

Browse forward (to the next track) by pressing the NEXT button, and backward (previous song) by pressing the PREV.

Us ing the Different Function Menus

Press and hold the Menu button for 2 sec. This will take you to the Main Menu. From here, use the PREV and NEXT buttons to move to the various menus options. Select the menu option by again pressing the Menu button. To exit the menus, press the NEXT button until the EXIT option appears. Press Menu to exit

Adjus ting Volume Decrease volume by pressing the " $-$ " side of the  $-$  VOLUME + button. Increase volume by pressing the "+" side of the switch.

(HOLD) Function Move the HOLD switch to the position showing the closed lock (left). When Hold is ON, all controls are locked out and a lock icon appears in the center top of the LCD display. If you press any controls, you will see on the display: KEY LOCKED

Be sure to switch the HOLD button to the UNLOCK position (right) to use the unit.

Equalizer Function From the PLAY menu press the MENU button to switch to the PLAY submenu

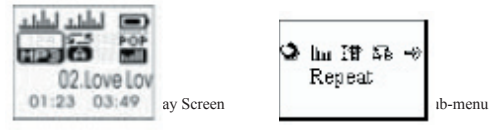

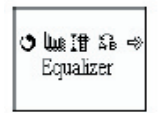

Use the PREV / NEXT buttons to scroll to the EQUALIZER selection

From the EQUALIZER sub-menu, use PREV or NEXT to select your preferred setting. Once you have selected your preferred equalizer setting, press MENU to confirm.

### 5. FM TUNER

Pres s and Hold the Menu Button

Press and hold for 2 seconds to enter the Main Menu. From the main menu, scroll over to the FM Tuner selection

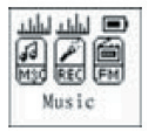

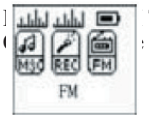

Tuner Menu at the FM TUNER menu selection, press Menu again to enter that menu

Selecting FM Stations

Once you are in the FM TUNER menu, use the PREV and NEXT buttons to change FM stations. Once a station is selected, press Menu to confirm that station.

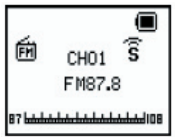

#### Auto Search Stations

From the FM TUNER menu, press and hold Menu button for 2 seconds. You will enter the FM TUNER submenu. Use the PREV or NEXT button to scroll to the AUTO SEARCH selection. Press Menu button again to start scanning. The unit will scan to the next available

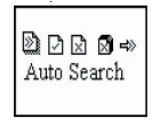

Saving Stations

From the FM TUNER menu, press and hold Menu button for 2 seconds. You will enter the FM TUNER submenu. Use the PREV or NEXT button to scroll to the SAVE STATION selection. Press the MENU button to save the current station.

Deleting Stations

From the FM Tuner submenu, scroll to the DELETE STATION selection and press the MENU button to delete the station

Manual Station Scan

From the FM Tuner main menu, press the PLAY button to go to manual scanning Menu. Press PREV or NEXT to scan to the next radio station manually.

Return To Mus ic Menu Go to the FM TUNER submenu, and scroll to the MUSIC selection. Press the Menu button to return to the music Menu.

FM Recording

From FM Tuner Menu, press Menu to go to the FM Tuner submenu. Scroll the menu selections (again using PREV and NEXT buttons) to the FINE REC or LONG REC option. Press Menu again to start recording the FM radio. Press PLAY/PAUSE/STOP button to stop recording and return to the FM Tuner Menu.

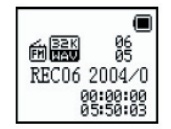

NOTE: FM RECORDING FILES ARE SAVED AS "FXXX.WAV" FILES IN THE FM FOLDER

# 6. BUTTON/CONTROL FUNCTIONS

### Mus ic mode and Voice mode

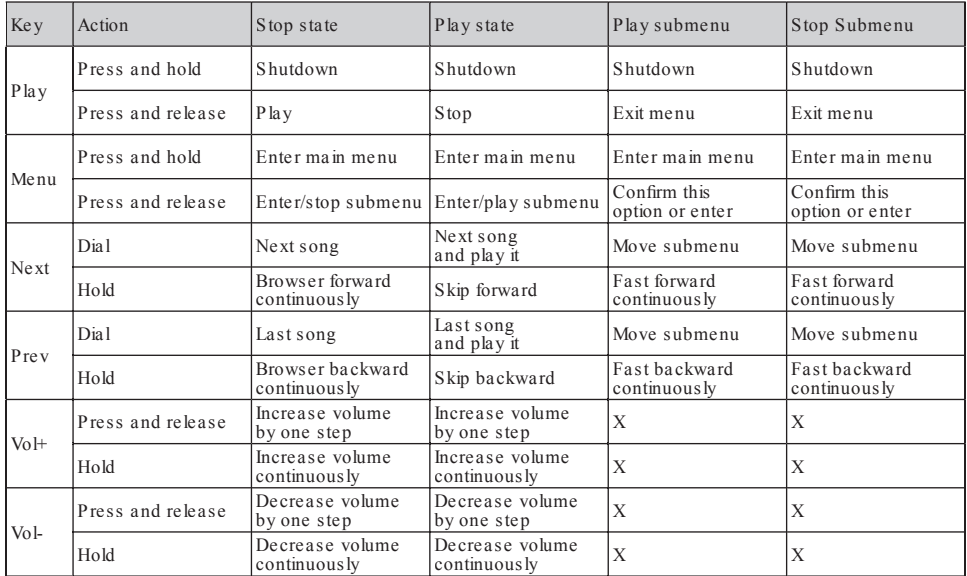

# For FM Mode:

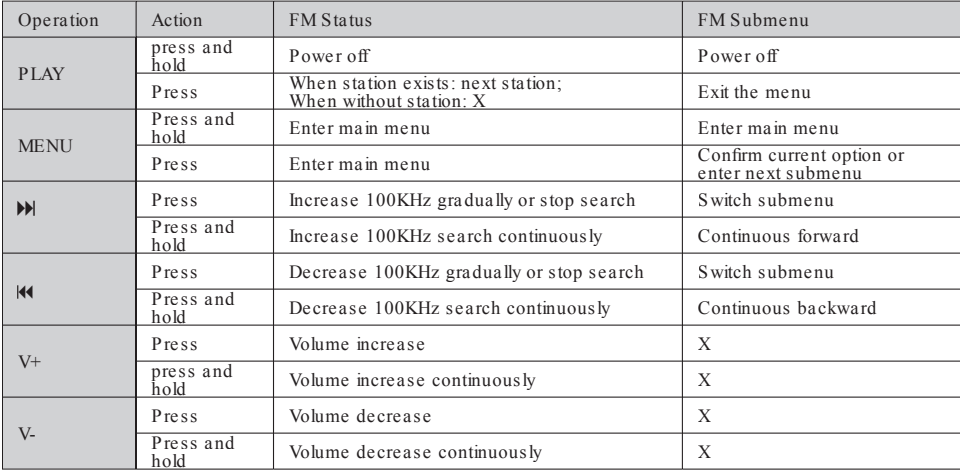

# 7. SYSTEM SETTINGS

System Settings

A variety of system settings can be controlled depending upon your firmware version. To enter the systems settings menu, press the MENU button. Use the PREV and/or NEXT buttons to scroll the SYSTEM icon. Press MENU again to enter the settings sub-menu. Below are the various system settings:

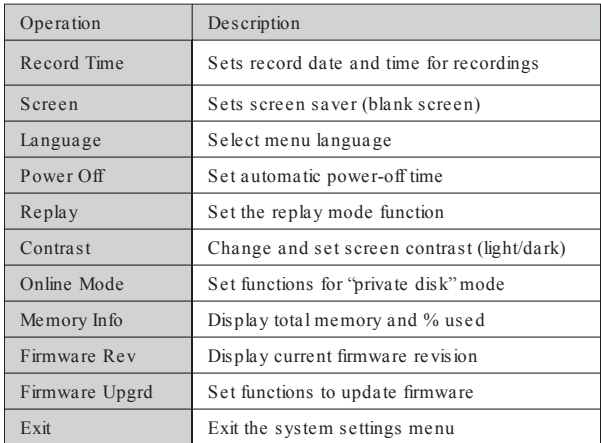

Making Selections

Use the PREV or NEXT buttons to move to the desired submenu selection. To access that submenu, press Menu once the selection is highlighted.

Record Time

From the system setting, select the RECORD TIME sub-menu (using the PREV or NEXT buttons to scroll to the selection).

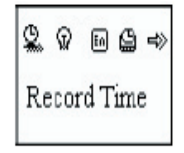

Press VOL+ or VOL- move the cursor to the section you want to set - in the format YY-MM-DD.

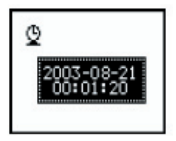

Then, using the NEXT/PREV buttons, adjust the numbers to correspond to the correct date. Press MENU to exit this sub-menu

Screen Settings

The screen setting functions as a screen save. After a preset amount of time (in seconds) when no keys are pressed, the unit will automatically turn off.

Operating steps is as follows:

1. From System Setting interface, push PREV/NEXT key to select "Screen Time" option

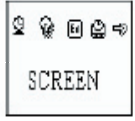

2. Press MENU button to enter "Screen Time" setting interface:

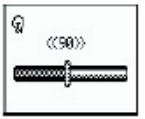

- 3. Push NEXT/PREV button to adjust time (seconds before screen saver activates)
- 4. Press MENU to confirm and exit.

Language Settings

This selection allows user to the select the on-screen language for their player. Operating steps is as follows:

1. From System Setting interface, push PREV/NEXT key to select "Language" option

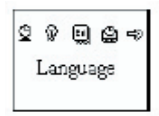

2. Press MENU button to enter "Language" setting interface:

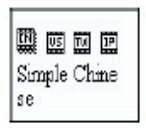

- 3. Push NEXT/PREV button to select the preferred language
- 4. Press MENU to confirm and exit.

#### Power Settings

This selection allows user to set an automatic power off time. The selection process is identical to the language setting interface. Use the PREV/NEXT keys to select the "Power" option. Press the MENU button to enter the power submenu and the PREV/ NEXT buttons to make your selections. The numbers you select are in seconds. If "0" is selected, the function is turned off.

"Sleep Timer" refers to a setting where you can set a fixed period of time (unit: minutes) at which the player will turn off automatically when no keys are pressed no matter which mode the player is in. Note: Sleep Timer settings are valid only once and the set time will be cleared after power off. This setting must be reset each time it is used.

#### Replay Mode

This selection allows user to set the player repeat mode. The selection process is identical to the equalizer setting interface.

Use the PREV/NEXT keys to select the "Replayr" option. Press the MENU button to enter the submenu and the PREV/NEXT buttons to make your selections.

Manual Replay: means that in A-B Replay Mode the endpoint B can be only set manually.

Auto Replay: means that in A-B Replay Mode the endpoint B can be only set automatically.

Contrast Settings

This selection allows user to set the contrast (light/dark) of the LCD screen. The selection process is identical to the "Screen" setting interface. Use the PREV/NEXT keys to select the "contrast" option. Press the MENU button to enter the contrast submenu and the PREV/NEXT buttons to make your selections. The selection will make the screen lighter, or darker. Press the Menu button to confirm you selection.

"Sleep Timer" refers to a setting where you can set a fixed period of time (unit: minutes) at which the player will turn off automatically when no keys are pressed no matter which mode the player is in. Note: Sleep Timer settings are valid only once and the set time will be cleared after power off. This setting must be reset each time it is used.

Replay Mode

This selection allows user to set the player repeat mode. The selection process is identical to the equalizer setting interface.

Use the PREV/NEXT keys to select the "Replayr" option. Press the MENU button to enter the submenu and the PREV/NEXT buttons to make your selections.

Manual Replay: means that in A-B Replay Mode the endpoint B can be only set manually.

Auto Replay: means that in A-B Replay Mode the endpoint B can be only set automatically.

Online Mode (Private Space Settings) The operating steps are the same as those for the Equalizer settings.

Some operating systems (those released prior to Windows 2K SP4) cannot support two driver letters on one USB disk. Thus, if the "Private Space" function is on, choose which disk you are going to use, i.e., "single ordinary disk" or "single encrypted disk" in order for a correct display of the selected disk after connecting to your PC.

The Private Space functions are explained later in this manual.

Memory Settings

The operating steps are the same as those for the Equalizer settings. This setting displays the total memory capacity of the player, and the % of memory currently being used.

Firmware Version

The operating steps are the same as those for the Equalizer settings. This setting displays the current version of firmware installed on the player.

Firmware Upgrade This sub-menu operation will be explained later in this manual

# 8. UPGRADING FIRMWARE

To Upgrade The Unit Firmware

This unit supports firmware upgrades via downloadable files and utilities installed on your PC from the Software CDROM included with this player. Make sure you install these utilities before attempting to upgrade your firmware.

1) Press MENU to enter the main menu

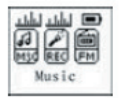

2) Press the PREV or NEXT buttons to navigate to the "System Setting" submenu

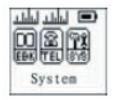

3) Press MENU again to access the System Setting submenu. Press the PREV or ....... NEXT buttons to move to the Firmware submenu

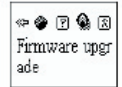

4) Press MENU to enter the Firmware Upgrade menu

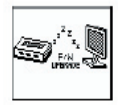

5) Press the PREV or NEXT buttons to navigate to the "System Setting" submenu

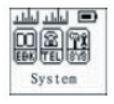

6) Press MENU again to access the System Setting submenu. Press the PREV or ....... NEXT buttons to move to the Firmware submenu

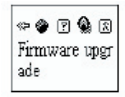

7) Press MENU to enter the firmware upgrade mode

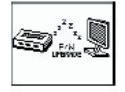

- 8) Connect the player to your PC using the included USB cable
- 9) From the applications installed from the included CDROM, run the application called: MP3 Player Update. Look in your Start menu in Windows for this program.

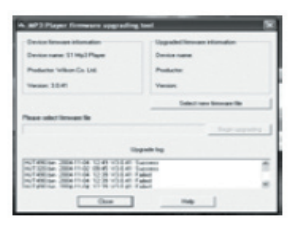

- 10) From the user menu (shown above), select "Choose New Firmware Version". You .... can look on the included CDROM for an updated version, or for the very latest firm ... ware version, go to www.nextar.com.
	- NOTE: DO NOT USE FIRMWARE FOR OTHER PLAYERS. USE ONLY FIRM ..........<br>WARE DESIGNATED FOR THE PLAYER YOU HAVE. USING OTHER ........ FIRMWARE CAN PERMANENTLY DAMAGE YOUR PLAYER.

11) From the file selection menu, select the file name of the firmware upgrade. If you .... downloaded from the Nextar website, make note of where you saved the ................. downloaded file and what it's name was

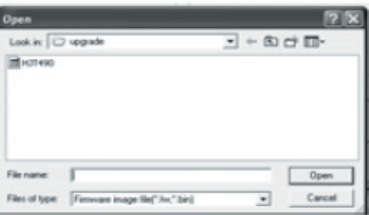

12) Once you have selected "open" on the correct file, select the "Start" button on the ... next screen:

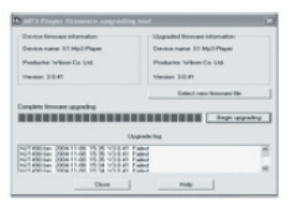

13) If the upgrade process is started correctly, the player screen will display:

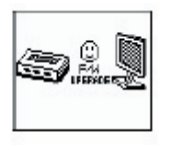

# 9. OTHER SETTINGS

Selecting Folders

Users can save files in different folders (folders should be created on PC in advance), to manage and play files according to different types. The player supports identification of 99 subdirectories.

1. At Stop interface . (Current example is at Music Mode, and folders can be selected at both Record and Voice Mode.)

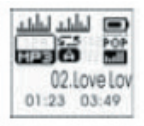

2. Press MODE button to enter Stop Submenu.

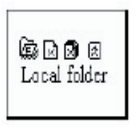

3. Press MODE button again to enter Select Folder interface.

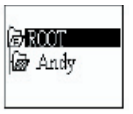

4. Press MODE button again to enter Select Folder interface.

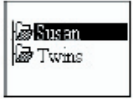

5. Press NEXT or PREV buttons to choose folders.

6. Press MODE button to confirm the folders selected.

Note: Independent folders can be set at corresponding modes as Music Mode, Record Mode and Voice Mode, i.e., three modes are not bound to correspond with the same folder.

Deleting Files (at Stop menu)

Files and FM stations can be deleted at corresponding modes as Music Mode, Voice Mode and FM Mode.

1.Starting at the STOP screen (No stop interface exists at FM Mode)

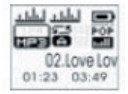

2.Press MODE button to enter stop submenu

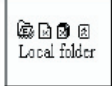

3. Press NEXT/PREV buttons to choose "Delete" or "Delete All".

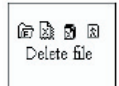

4. Press MODE button to enter Delete Interface.

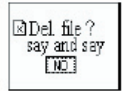

5. Press NEXT button to switch between "NO" and "YES".

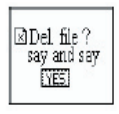

6. Press MODE button to confirm and deletion starts.

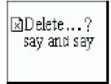

Note1: "Delete All" means to delete all the relevant files at current mode in current folder. (For example, at Music Mode executing "Delete All", all the music files in current files may be deleted, while recorded files without change.) The deleting interface is much simpler at FM Mode, going only to the 3rd step. It is the saved stations to be deleted.

Note2: When deleting files on PC, please take care to eject the player safely before pulling out USB cable, otherwise files may not be deleted.

Play Mode (Play Submenu)

When playing music and recorded files, different play modes can be selected. (such as Repeat, shuffle, etc. The first option in Play Submenu is Play Mode. The player will play files according to the mode selected.

### **REPEAT**

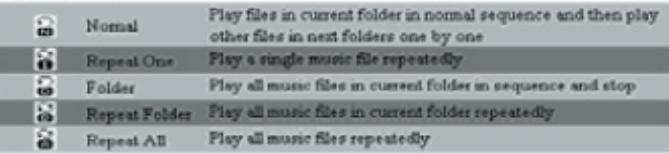

### **SHUFFLE**

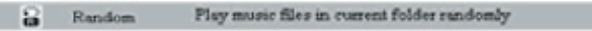

# **INTRO**

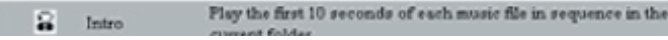

Download from Www.Somanuals.co<del>ற,y</del> All Manuals Search And Download.

Tempo Rate (Play Submenu)

When playing music(Only for MP3 formats) or recorded files, different tempo rate can be set (faster or slower) without changing the tone and sound.

1. When playing music

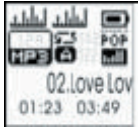

2. Press MODE button to enter Play Submenu is as follows:

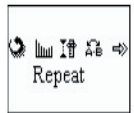

3. Press NEXT button to choose Tempo Rate option

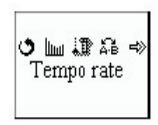

Download from Www.Somanuals.co $\operatorname{mg}$  All Manuals Search And Download.

Tempo Rate (Play Submenu) - cont

4. Press MODE button to enter Tempo Rate interface is as follows:

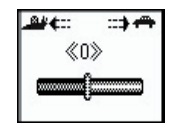

5.Press NEXT button to quicken tempo rate and Press PREV button to slow down tempo rate.

## 10. PRIVATE SPACE SETTING

Many MP3 users are concerned about the problem of information disclosure and private data accessed by others. When others borrow your MP3 player, you may have to delete the private information, which may be inconvenient. However, the "Private Space" function provided by this player completely solves this problem. Users may divide the USB disk of this player - using its accessory tools - into two parts in any proportion (users will see two driver letters on their PC ( SP4 should be installed on Windows 2000 operating systems, otherwise only one driver letter can be seen. Without such installation, users must choose "single ordinary disk" or "single encrypted disk" in "Online Mode" of "System Setting" menu.), and one part can be encrypted as private space which requires a password to access to. (If users do not encrypt both parts, USB memory may be treated as two disks.)

- 1. Connect the player to PC.
- 2. Run the accessory installation tools "MP3 Player Disk Tool".

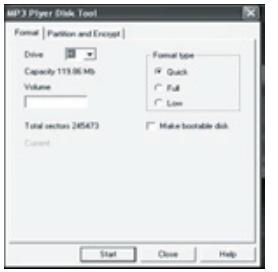

3. The first is format tool. Choose "Partition and encrypt" option, and set a desired ca ...... pacity for the encrypted disk, then choose the setting of username or password. Fill the username in the blank "New username", and password in the blank "New password", .. then input the same password again in the blank "New password Confirm". After the  $\ldots$ above operation, click "Start" button, and partition starts.

Download from Www.Somanuals.co<del>g</del>n All Manuals Search And Download.

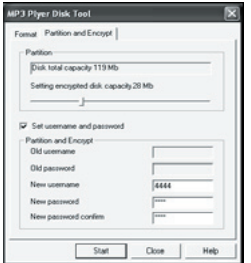

4. Partition finishes with hints as follows:

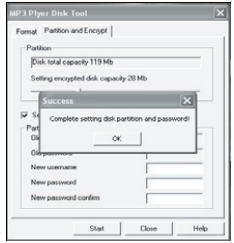

- 5. Press "OK", then PC may restart.
- 6. Two disks may be displayed after restarting (only one driver letter may be displayed ..... when under Windows 2K SP4). Click to access the encrypted disk and there is a ex...... executable file

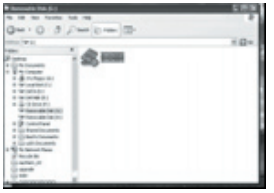

7. Run the executable file "RdiskDecrypt.exe", and input username and password in dia ... log box. If they are correct, disk can be accessed and files can be copied.

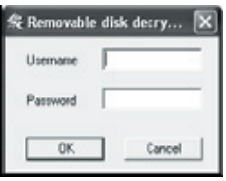

Download from Www.Somanuals.co<del>g</del> $\overline{p}$  All Manuals Search And Download.

- 8. Username and password is required to access to the encrypted disk in every connec- ... tion to PC.
- **Note:** Dividing one disk into two parts may erase the data in it. Please backup the data in disk before division. And merging two parts to one may also erase the data.
- *Warning:* Do not lose the user name and password you've input, otherwise you can not. access to the encrypted disk and you have to merge the two parts to cancel the encrypted disk with files in it losing. Specification

# 11. TROUBLESHOOTING

# Troubles hooting

In cases where your unit does not appear to be working, please review the following directions:

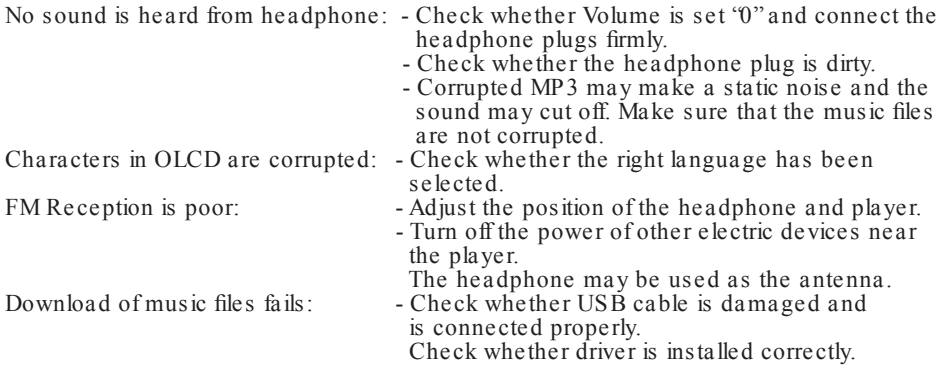

1) In cases where your player cannot be turned on and it cannot be found by your PC (when connected), you can recover your player using the following instructions:

a) Take out the battery first, press and hold the play button of the player. b) connect to your PC, and run firmware download program.

- 2) Your player will not turn on
	- a) Replace the battery.
	- b) Connect your player to your PC, and run the firmware download program.
- 3) Unit turns on, but the screen is blank
	- a) This can be caused by important system files being corrupt or missing. Please re-run the software from the included CD, and then run the firmware

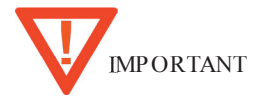

Please read the following carefully:

- 1) The drivers on the CD are just for Win98. Normally you do not need to install drivers if you are running Windows 2000 SP3 or later. If your PC still does not recognize your player, install the included drivers.
- 2) If you continue to have problems, install the driver and then run the firmware upgrade program
- 3) The following are examples of software problems that can occur:
	- a) If the wrong firmware was installed (firmware for a different player accidentally installed on this unit)
	- b) If you unplug your player during moving data (copy, paste etc.)
- 4) In all cases of unknown problems, always begin with reinstalling drivers (if necessary) and run the firmware update program.
- 5) Do not use 35xx software to update 34xx software, or use 34xx software to update 35xx.
- 6) When you turn on the player, and it shuts off again on it's own; please check if the auto power off has been set or if the batteries need to be replaced.
- 7) Note that when the batteries are extremely low, data (songs) may not be saved properly.

Download from Www.Somanuals.cog<sub>l</sub>y All Manuals Search And Download.

# 12. SPECIFICATIONS

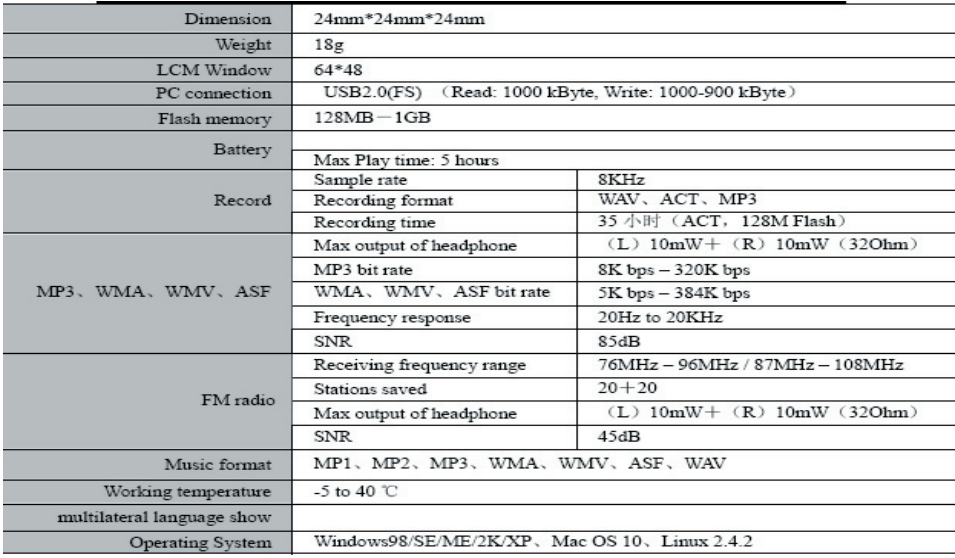

Specifications and appearance are subject to change and improvement without further notice.

# Download from Www.Somanuals.co<del>gŋ</del> All Manuals Search And Download.

# PRECAUTIONS

- 1). When not using the player for an extended period of time, remove the batteries to avoid damage due to leakage
- 2). Do not use the player in extremely hot, cold, dusty or damp environments.
- 3). Make sure the HOLD key is in the unlock position before using the player (otherwise controls will not function).
- 4). Avoid dropping or striking the unit .This may cause external and internal physical damage to the player.
- 5). Replace battery with new one if:
	- a) The battery level icon displays  $\Box$  (An empty battery)
	- b) The players powers off automatically and off again when restarted.
	- c) No response when pressing keys with HOLD off and battery installed
- 6). To prevent damage from static shock, never use the player in very dry conditions.
- 7). When player is being formatted or transferring a file, do not interrupt the connection. Otherwise, data may be corrupt of lost.
- 8). When the player is used as a portable HD, please use only per instructions. Otherwise, permanent data loss could occur.

This manual was correct and complete at the time of printing. However, specifications and updates can occur at any time without prior notice.

Download from Www.Somanuals.cog $\operatorname{g}$  All Manuals Search And Download.

No part of this manual may be copied, republished, reproduced, transmitted or distributed in any way without prior written consent of Nextar, Inc. Any unauthorized distribution of this manual is expressly forbidden.

Nextar is a registered trademark of Tofasco, Inc.

Nextar may find it necessary to modify, amend or otherwise change or update this manual. We reserve the right to do this at any time, without any prior notice. All specifications and features are subject to change without notice. All screen shots shown are simulated and may not represent the actual screen on production units sold to consumers.

For instruction manuals, updated drivers or other information, be sure to visit our website at:

www.Nextar.com

Or write us at:

Nextar

1661 Fairplex Dr. LaVerne, CA USA 91750

Copyright © 2006

Download from Www.Somanuals.co<del>g</del>g All Manuals Search And Download.

Free Manuals Download Website [http://myh66.com](http://myh66.com/) [http://usermanuals.us](http://usermanuals.us/) [http://www.somanuals.com](http://www.somanuals.com/) [http://www.4manuals.cc](http://www.4manuals.cc/) [http://www.manual-lib.com](http://www.manual-lib.com/) [http://www.404manual.com](http://www.404manual.com/) [http://www.luxmanual.com](http://www.luxmanual.com/) [http://aubethermostatmanual.com](http://aubethermostatmanual.com/) Golf course search by state [http://golfingnear.com](http://www.golfingnear.com/)

Email search by domain

[http://emailbydomain.com](http://emailbydomain.com/) Auto manuals search

[http://auto.somanuals.com](http://auto.somanuals.com/) TV manuals search

[http://tv.somanuals.com](http://tv.somanuals.com/)